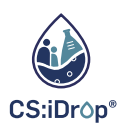

# WORKSHOP:

## VON DATEN ZU ENTSCHEIDUNGEN MIT CITIZEN S C I E N C E PROJEKTEN

#### **D I E M U S T-HA V E S D E R D A TE N A N A LY S E**

Datenschutz Verständliche Visualisierung Kritische Reflektion

### CSV-DATEI IN GOOGLE TABELLEN IMPORTIEREN & ANALYSIEREN

- 1. CSV-Datei herunterladen
	- Öffnen Sie: https://csidrop.de/map
	- Wählen Sie einen beliebigen Bezirkaus
	- Bleiben Sie im MenüpunktʻProben'und laden Sie die jeweiligen Daten herunter

#### 2. CSV-Dateiin Google Tabellen öffnen

- Öffnen Sie: https://docs.google.com/spreadsheets
- Legen Sie eine neue Tabelle an (ʻLeer')
- Folgen Sie diesen Befehlen: Datei -->Importieren -->Hochladen -->Durchsuchen

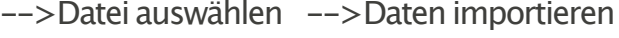

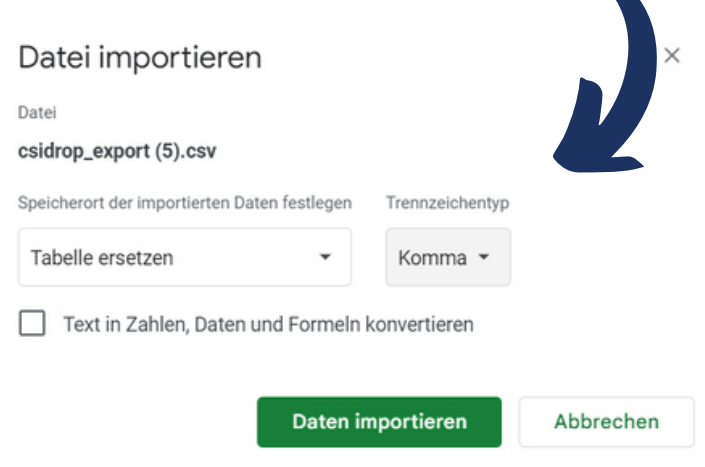

- 3. Zahlenformat korrigieren
	- Folgen Sie diesen Befehlen: Datei -->Einstellungen -->Land/Sprache: Australien -->Speichern und aktualisieren
	- Alle Messwerte als ʻZahl'formatieren
- 4. Überblick über Datensatzverschaffen & Ausreißer identifizieren
	- o Sind alle Werte korrektumgewandelt worden?
	- o Sind alle Werte plausibel?
- 5. Grenzwerte recherchieren & Werte bedingt formatieren
	- Welche Werte liegen im (un-)zulässigenBereich von Leitungswasser?
	- Format -->Bedingte Formatierung -->Regelnfür die bedingte Formatierung

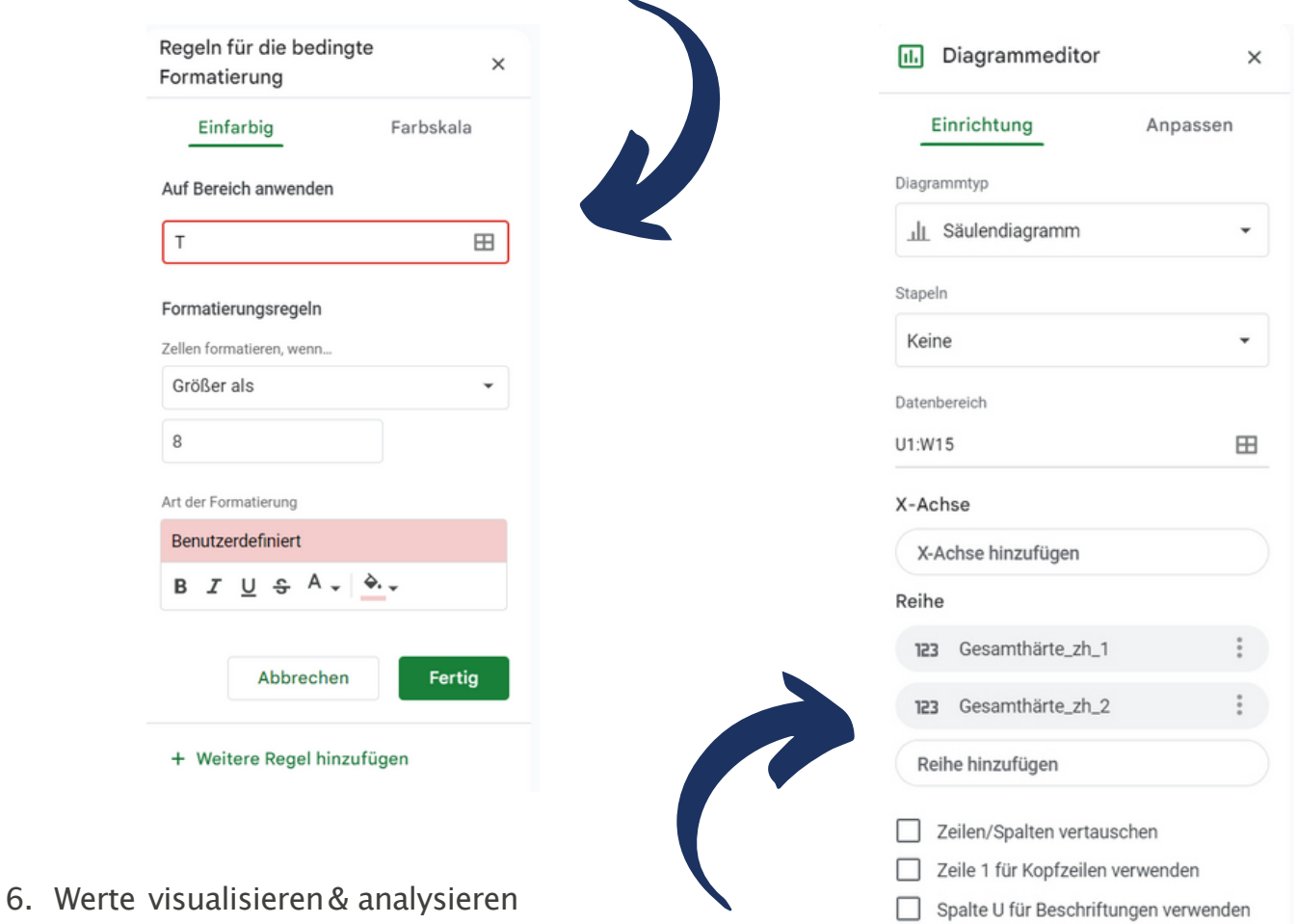

- Zellen markieren,die verglichen werden sollen
- Einfügen -->Diagramm
- Diagramm mit Editor anpassen/erweitern

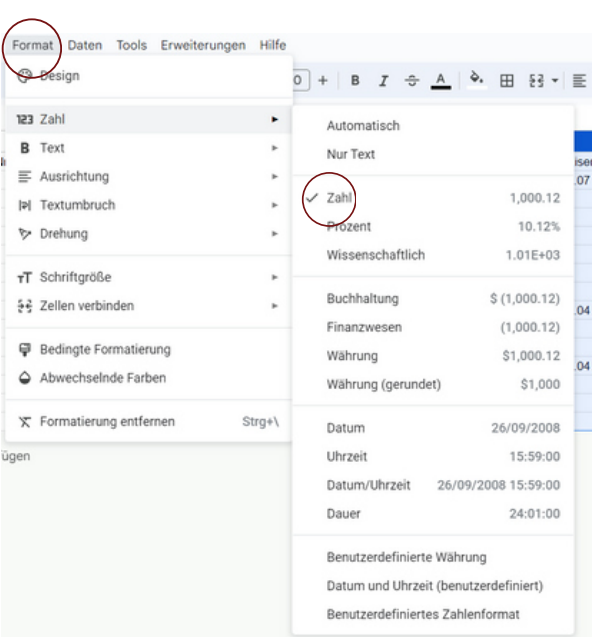

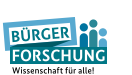